## Create a Service Request

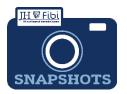

## **New Sponsor**

## How do I request a New Sponsor?

New Sponsor Request was previously completed in Webforms. Sponsored Projects Shared Services reviews and processes all requests. Please allow 3 business days for processing.

From the Dashboard, click on **Service Request** in the top row.

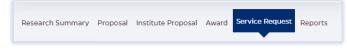

Click on the green **Create New Service Request** button in the upper right corner.

Create New Service Request

The following screen will open:

| Priority            | * Department                        |   |
|---------------------|-------------------------------------|---|
| Normal              | V 000001 - JOHNS HOPKINS ENTERPRISE | × |
| * Category          | • Туре                              |   |
| Search for Category | Q Search for Type                   | Q |

The **Priority** dropdown menu can be changed if needed to *low* or *high*.

□ Input the following for the **Department** field - 000001 - JOHNS HOPKINS ENTERPRISE. If you use another unit, you will get an error.

Choose the **Category** – **Service Request** from the dropdown menu.

| *Түре               | *Category      |
|---------------------|----------------|
| New Sponsor Request | ServiceRequest |
| New Sponsor Reque   | ServiceRequest |

Choose the **Type – New Sponsor** from the dropdown menu.

□ Complete the Subject line in the **Subject** field. The first section of the Subject is the type of Service Request followed by other identifying information that the user will need to input.

| *S | *Subject                                   |  |  |
|----|--------------------------------------------|--|--|
| N  | lew Sponsor Request / Sponsor Name / Dept. |  |  |
|    |                                            |  |  |

Enter the **Sponsor Name and Dept**.

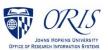

Click on the **Save** button in the bottom right corner. The Service Request has now been started and assigned a system number.

Click on the **Questionnaire** tab and complete all questions on all questionnaires. Each questionnaire will begin as a vellow tab. There may be multiple questionnaires. In the case of Revisions, the PI must complete a Certification as well.

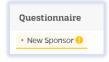

After the questionnaire is completed the tab will change to green.

| New Sponsor 🖌 |  |
|---------------|--|

If additional information or attachments need to be added:

Click on the Comments tab.

The following files under 50 MB are supported: pdf, doc, docx, csv, xml, ppt, pptx, txt, xls, xlsx, zip, json, xlsm, jpg, msg.

| Overview Comments Questionnaire History | Validate Submit         |
|-----------------------------------------|-------------------------|
| Write your comments here                | Private Comment         |
| 400 Add Attachments                     | 00 characters remaining |

- Click on the Validate button in the upper right corner to determine if further action is required. Fix any errors and evaluate if any warnings require changes. A Service Request can be submitted with warnings, but all errors that display must be fixed before Fibi will be able to route the Service Request for approval.
- Click on the **Submit** button when ready to submit. The record will be routed to Sponsored Projects Shared Services (SPSS) for review and approval.

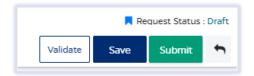

## **UPON APPROVAL**

Once Sponsored Projects Shared Services approves the Service Request, the user will receive an email notification that announces the status change.

The New Sponsor's ID # can be found in the **Comments** of the record.

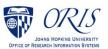